# **Úvodní stránka**

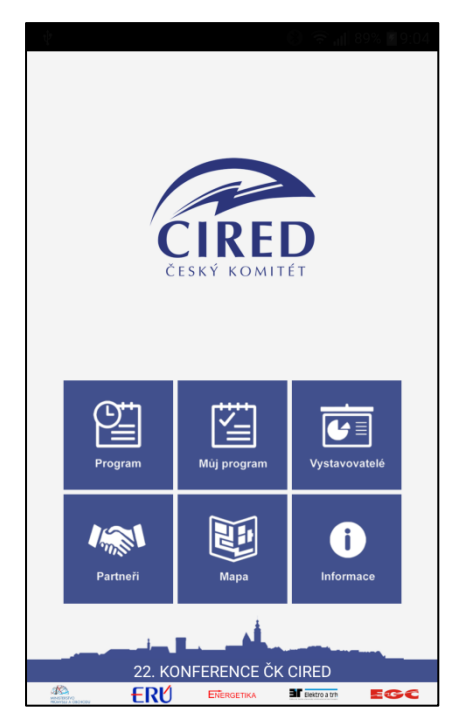

Na úvodní stránce je možnost výběru z těchto kategorií:

- 1) Program
- 2) Můj program (řazení příspěvků podle časové osy)
- 3) Vystavovatelé
- 4) Partneři
- 5) Mapa
- 6) Informace

### **1 Program**

V kategorii "Program" jsou uvedeny bloky jednotlivých sekcí, ve kterých jsou pak jednotlivě uvedeny příspěvky.

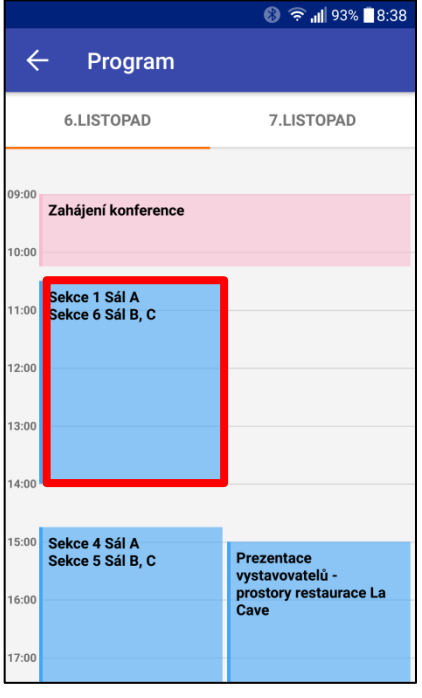

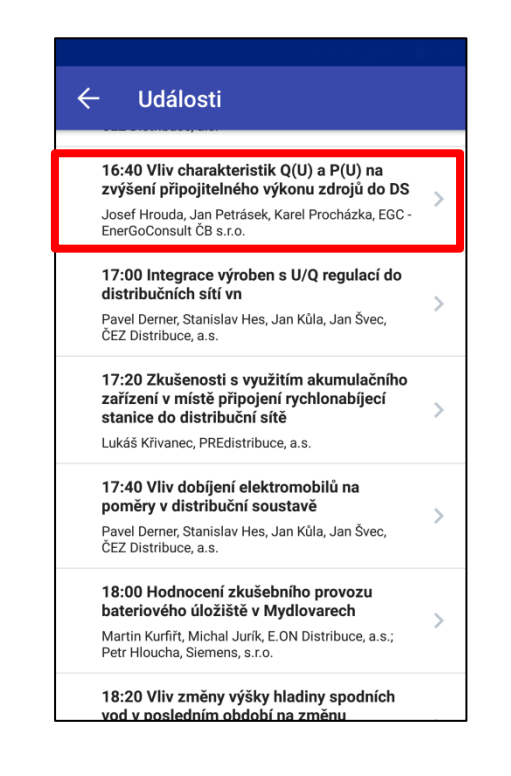

#### **1.1 Anotace příspěvků**

V detailu příspěvku má uživatel, po kliknutí na červeně zvýraznění obdélník, možnost zobrazení anotace příspěvku a životopisu autora.

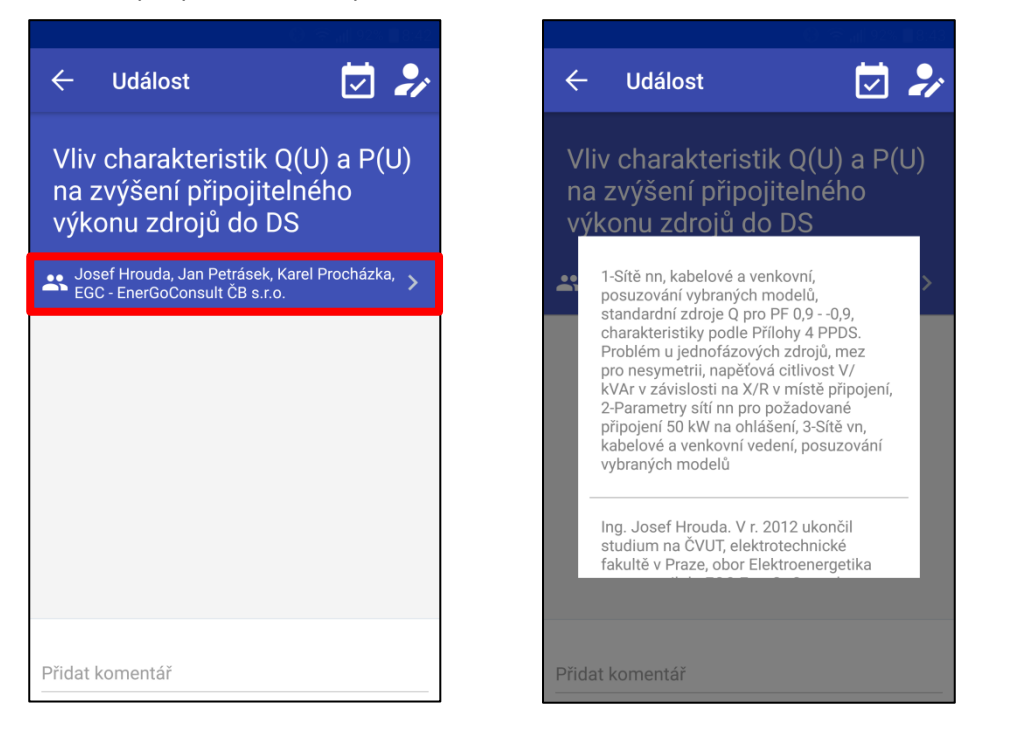

#### **1.2 Přidání dotazu**

Další funkcí v detailu příspěvku je možnost vložení dotazu podle níže uvedeného návodu. Po vložení dotazu je nutné dotaz odeslat tlačítkem Odeslat (v pravém dolním rohu)

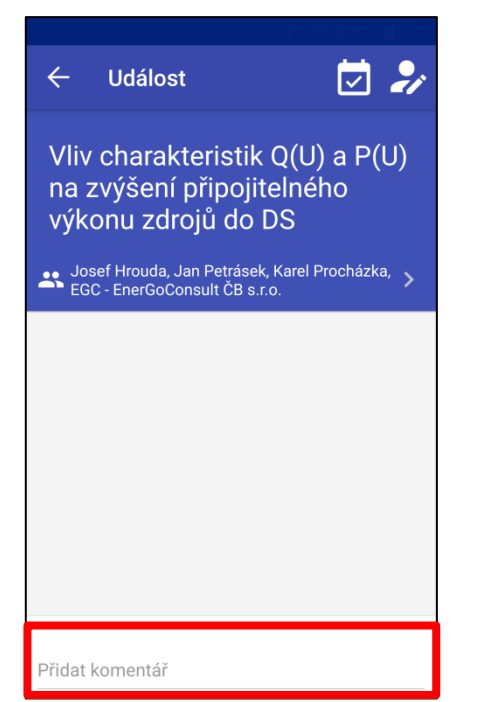

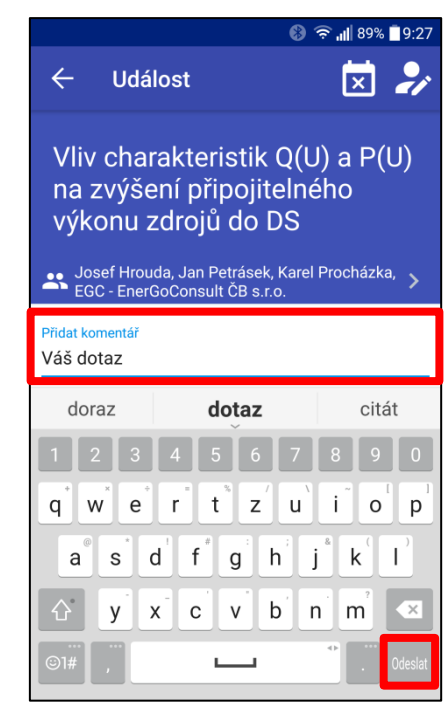

#### **1.3 Hodnocení položených dotazů**

Vložené dotazy je možné také hodnotit a to stisknutím tlačítka +1 (v modrém bloku). Uživatel nemůže hodnotit svůj příspěvek, ale jen příspěvky ostatních. Nejčastěji hodnocené dotazy budou v pořadí uvedeny nejvýše a mohou být následně položeny vedoucími sekcí prezentujícím.

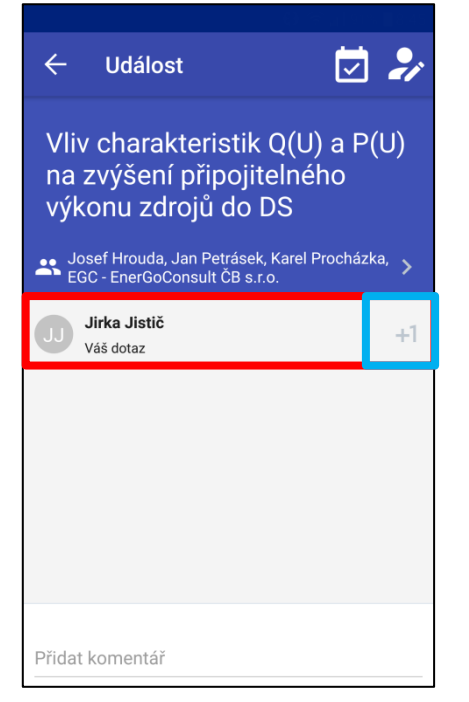

#### **1.4 Zadání jména**

Možnost zadat jméno vyskočí při prvním spuštění detailu libovolného příspěvku. Vyplnění jména není pro základní chod aplikace nutností, ale je nutné pro vlákání dotazů. Pokud jméno nevyplníte hned napoprvé, můžete ho později zadat v "Zadejte jméno".

□ 2

ZRUŠIT POTVRDIT

 $\mathsf k$ 

 $\overline{1}$ 

 $\overline{\times}$ 

 $\mathbf{j}$ 

 $\mathbf{t}$  $\mathbf{z}^{\top}$  $\sf u$  $\mathbf{i}$  $\mathsf{o}$  $p$ 

 $g$  h

 $\mathsf{v}$  $\mathsf b$  $n$ m

 $\mathbf{L}$ 

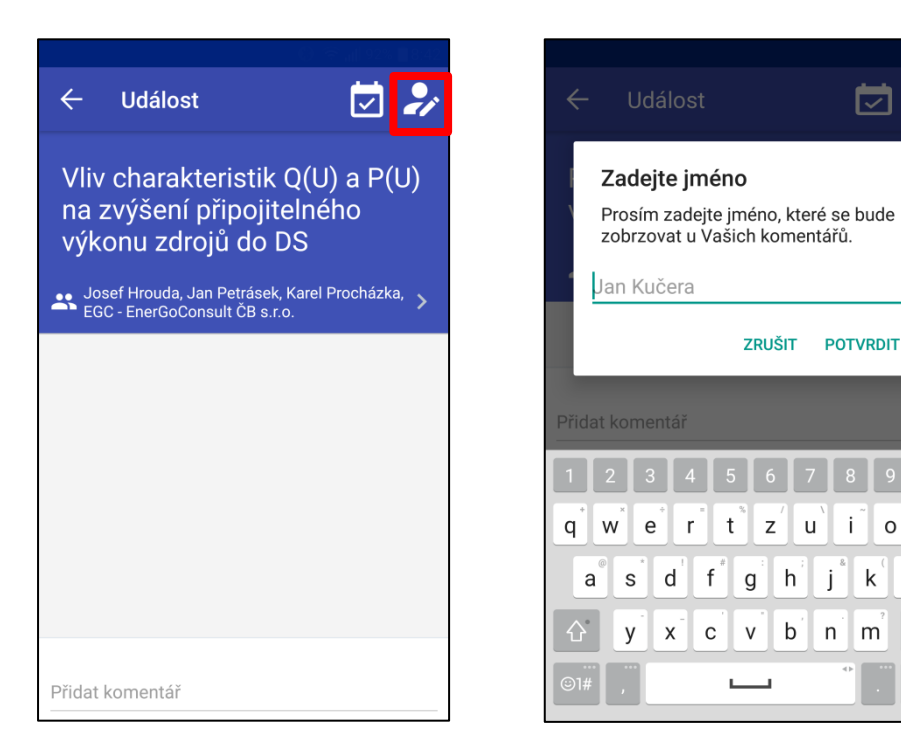

#### **1.5 Přidání a odebrání příspěvku z/do "Můj program"**

Z vybraných příspěvků je možnost vytvoř vlastní programu. Vybrané příspěvky se následně chronologicky řadí v sekci "Můj program" – viz bod 2. Přidání či odebrání příspěvku z "Můj program" provedete tak jak je naznačeno na obrázku.

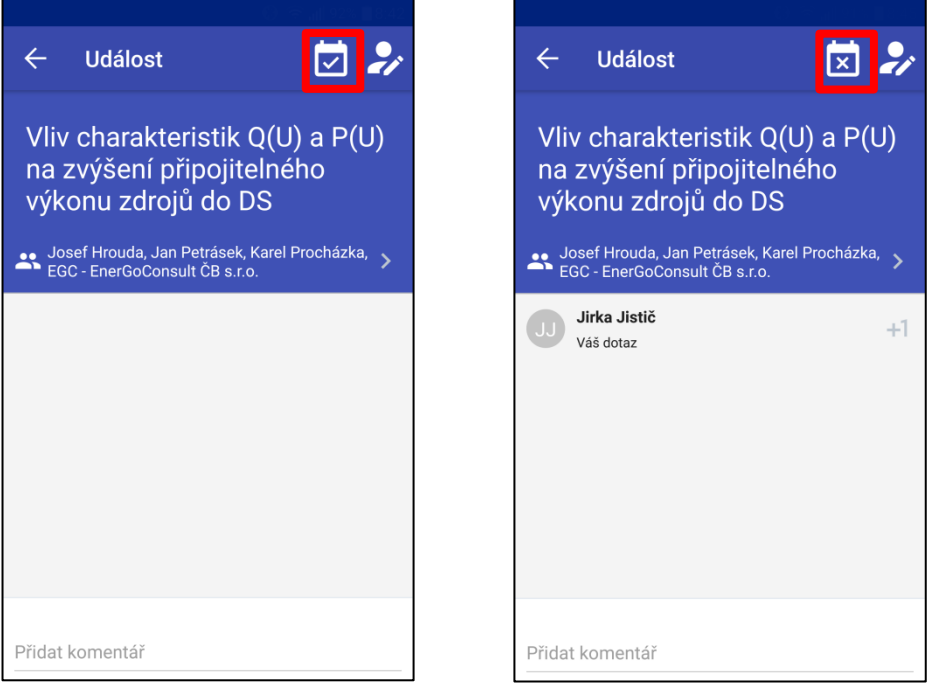

#### 1.6 Upozornění na časovou kolizi mezi příspěvky v "Můj program"

Pokud se uživatel pokusí přidat do " Můj program" dva příspěvky, které se časově překrývají, vyskočí upozornění, které uživatele upozorní na časové překrývání těchto příspěvků.

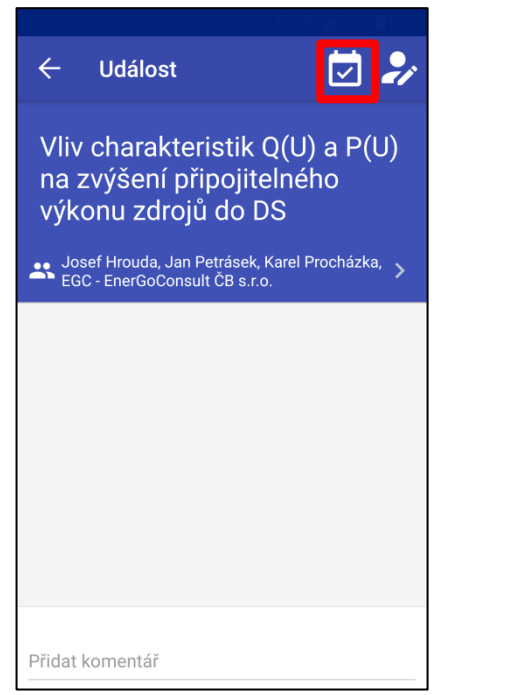

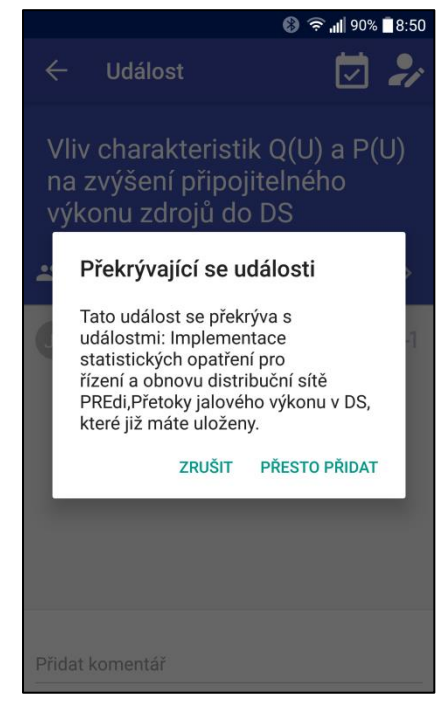

# **2 Můj program**

Přehled příspěvků, které si uživatel přidal do "Můj program" (bod 1.5 Přidání a odebrání příspěvku z/do "Můj program"). Příspěvky jsou řazeny dle časové osy.

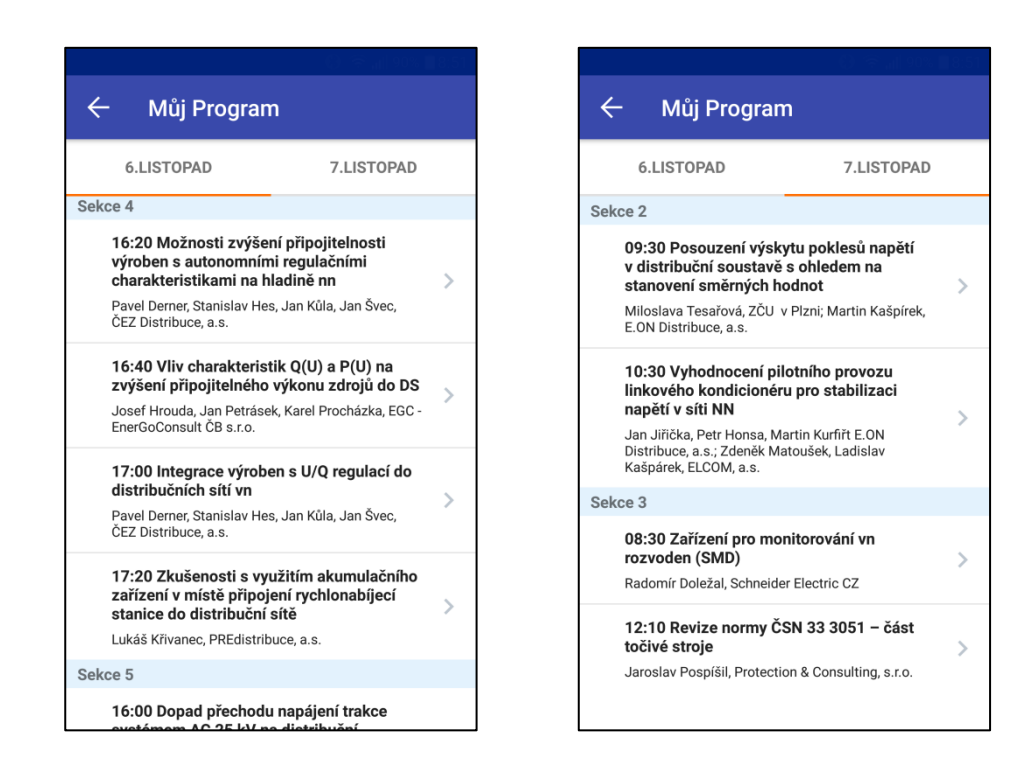

# **3 Vystavovatelé**

Celkový přehled vystavujících firem. V detailu jednotlivých firem je uveden jejich popis.

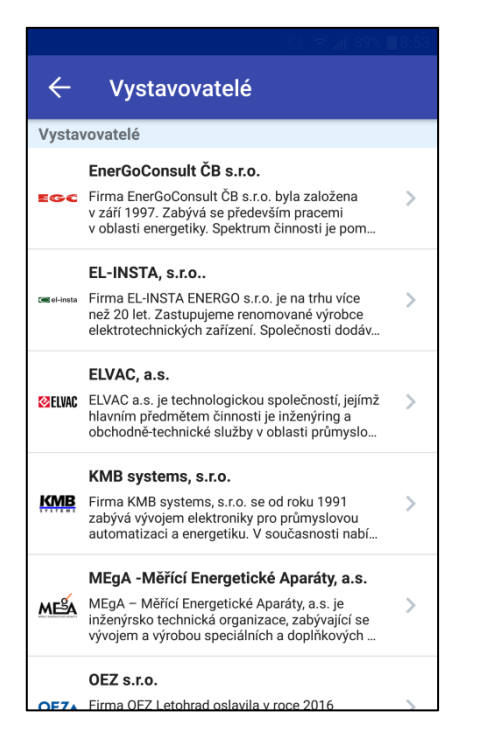

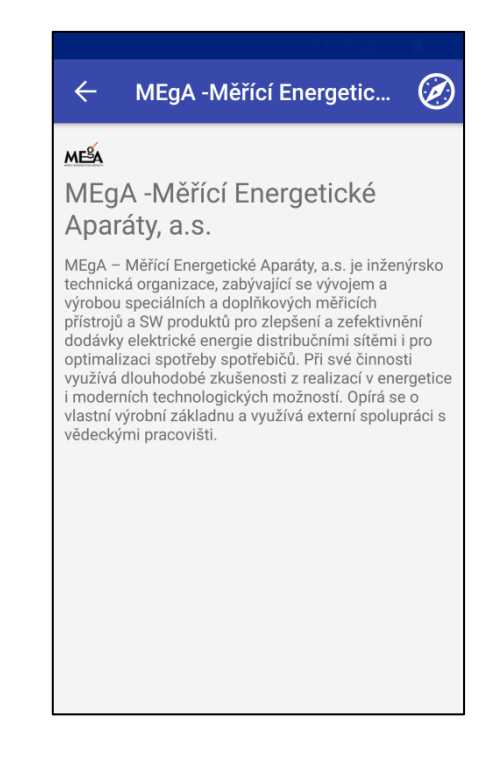

## **4 Partneři**

Celkový přehled partnerů konference. V detailu je uveden popis partnerských firem.

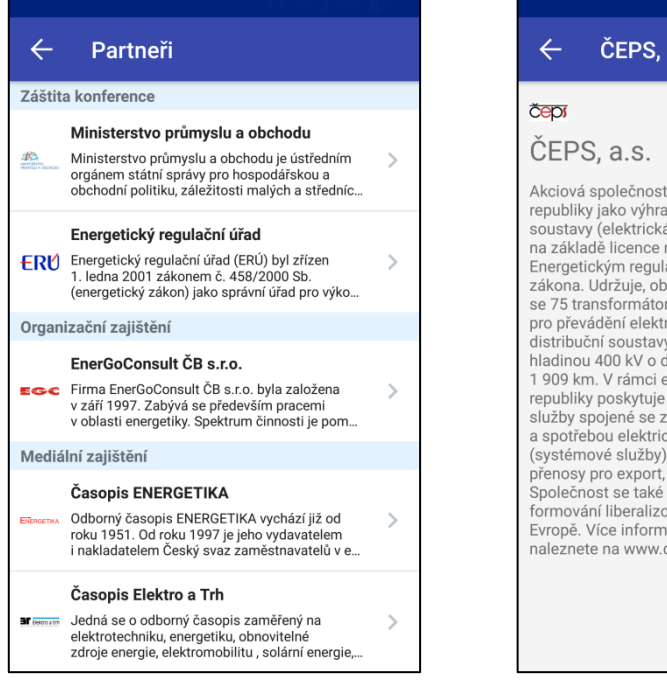

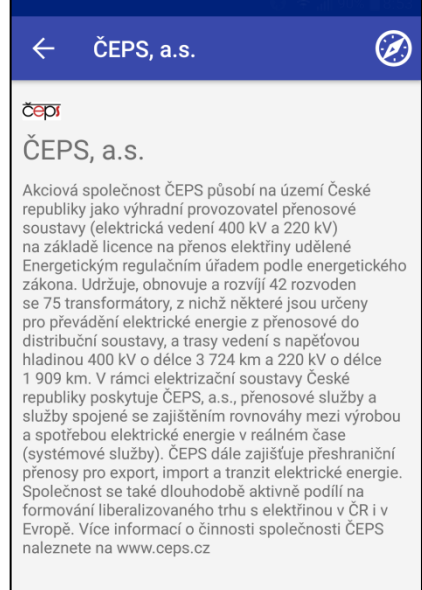

## **5 Mapa**

Podrobná mapa hotelu Dvořák.

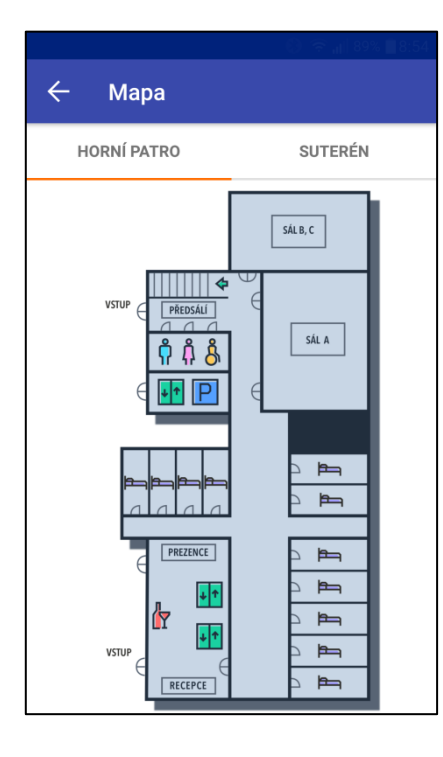

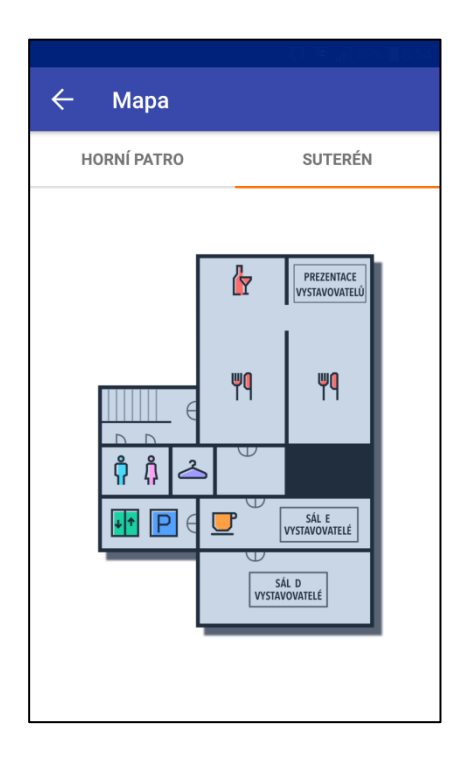

## **6 Informace**

Doplňující informace ke konferenci. Možnost parkování, šatny, wi-fi, seznam hotelů a další.

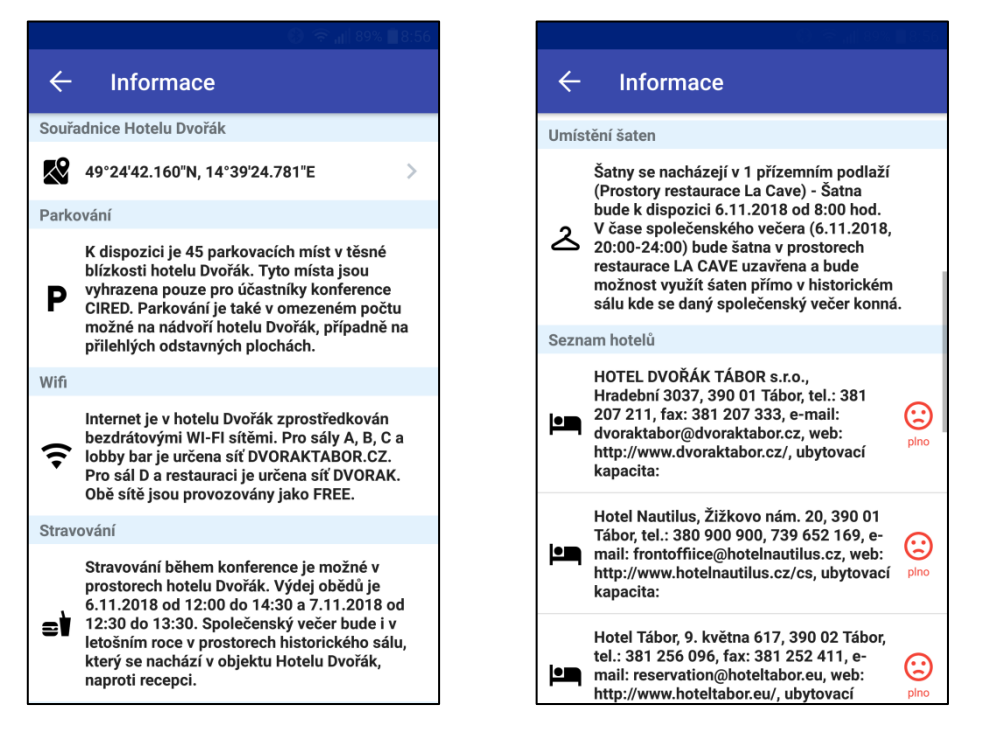

Aplikaci si můžete zdarma stáhnout přes Obchod Play (Android) či App Store), které jsou součástí každého telefonu. Aplikaci naleznete pod klíčovým slovem CIRED či CIRED 2018 (název aplikace je ČK CIRED 2018). Aplikaci je také možné stáhnout pomocí čtečky skrze níže přiložený QR kód.

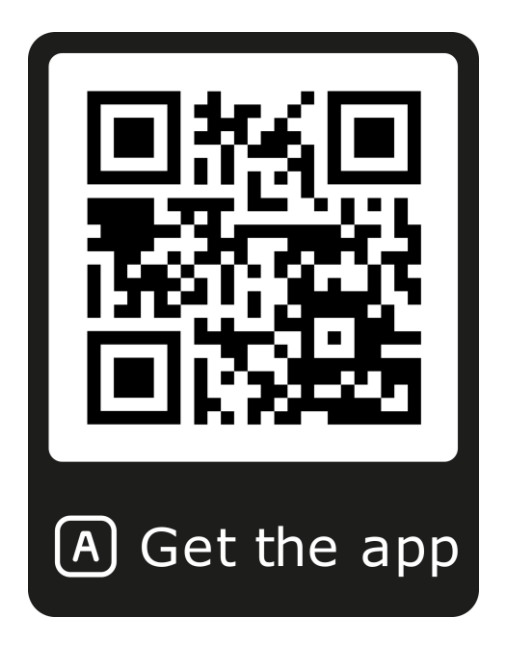